# Creación de usuario en UpToDate desde el portal de la Biblioteca

Deben estar conectados a la red de computadoras y dispositivos de la Universidad Rafael Landívar.

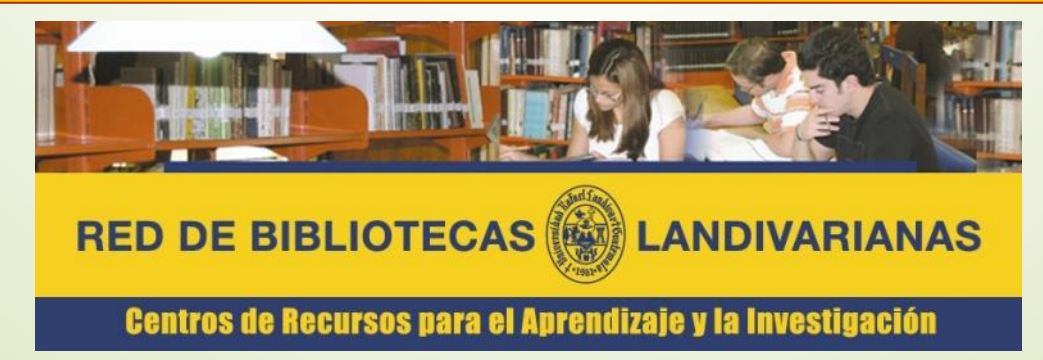

Ingresar al portal de la Universidad Rafael Landívar:

www.url.edu.gt

# Hacer clic en el botón Red de Bibliotecas

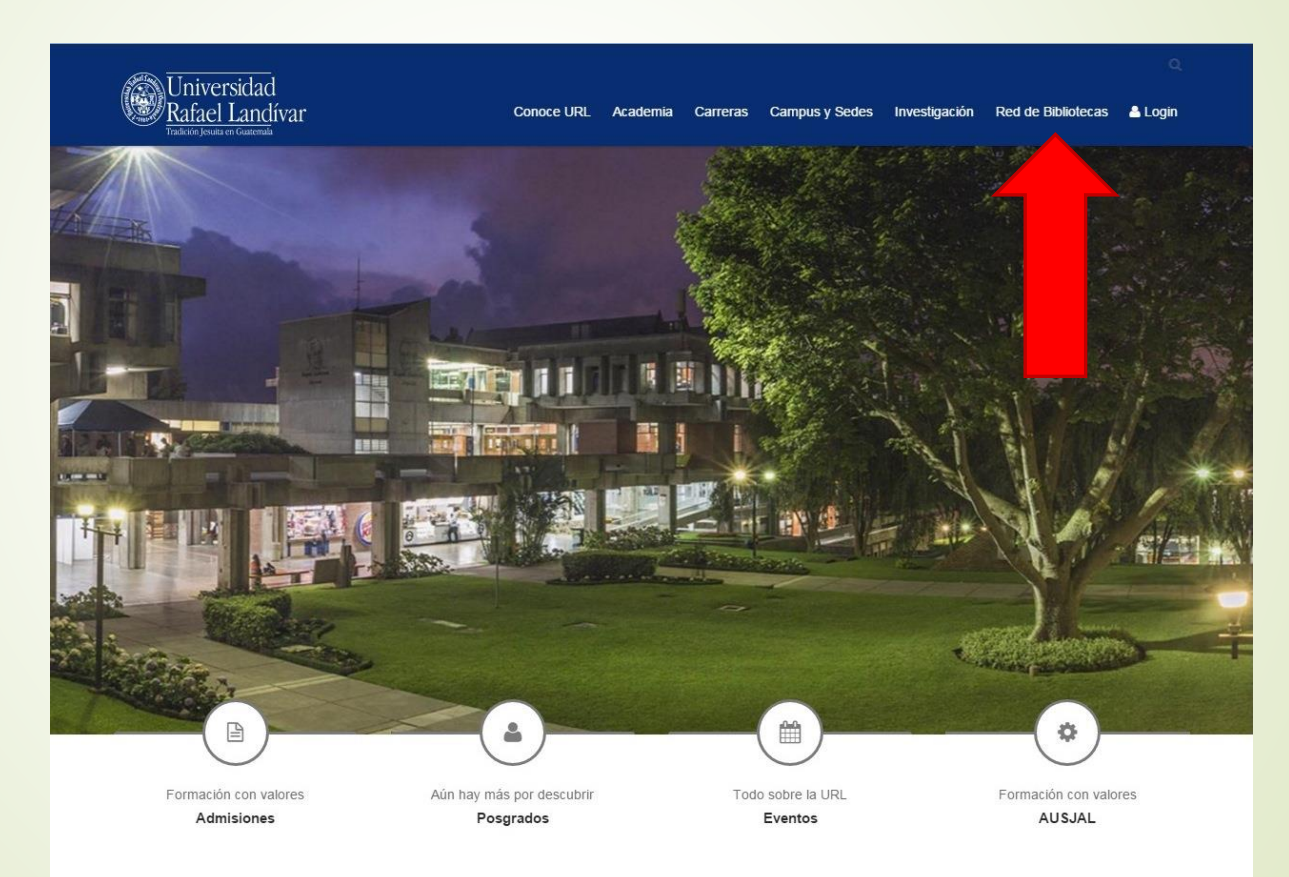

# Hacer Clic en "Bases y Bibliotecas en línea"

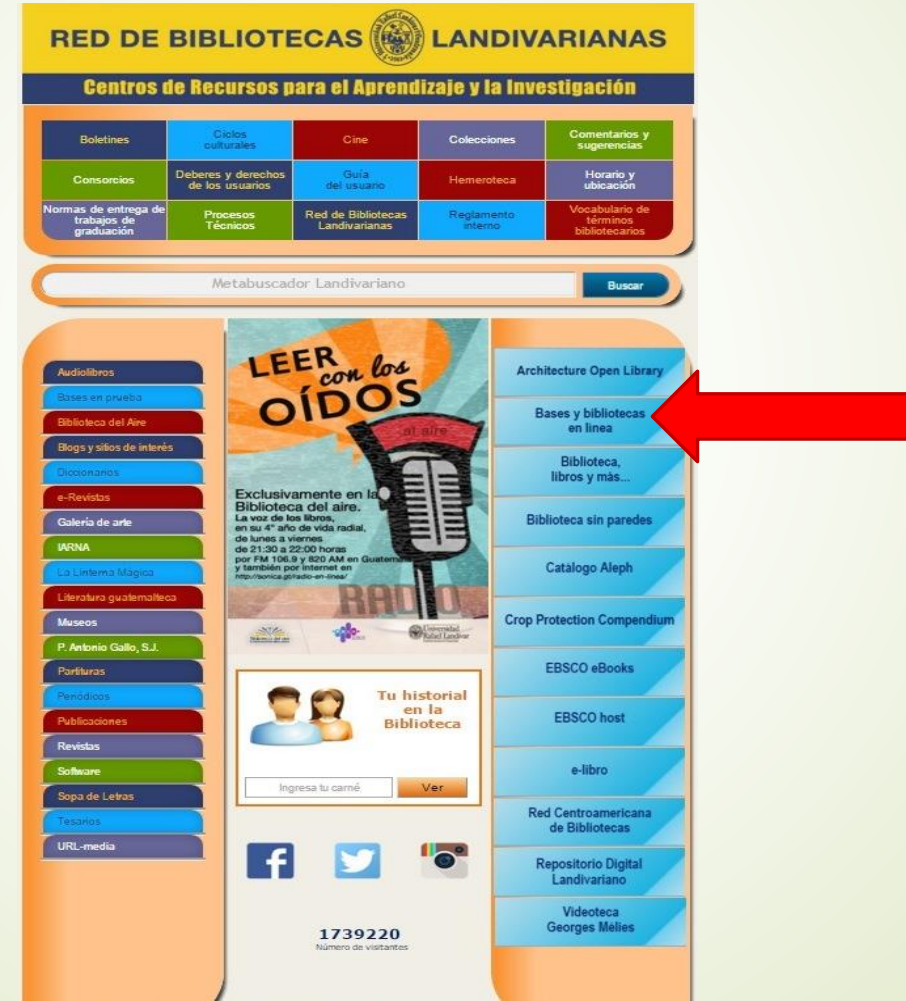

## Ciencias de la Salud

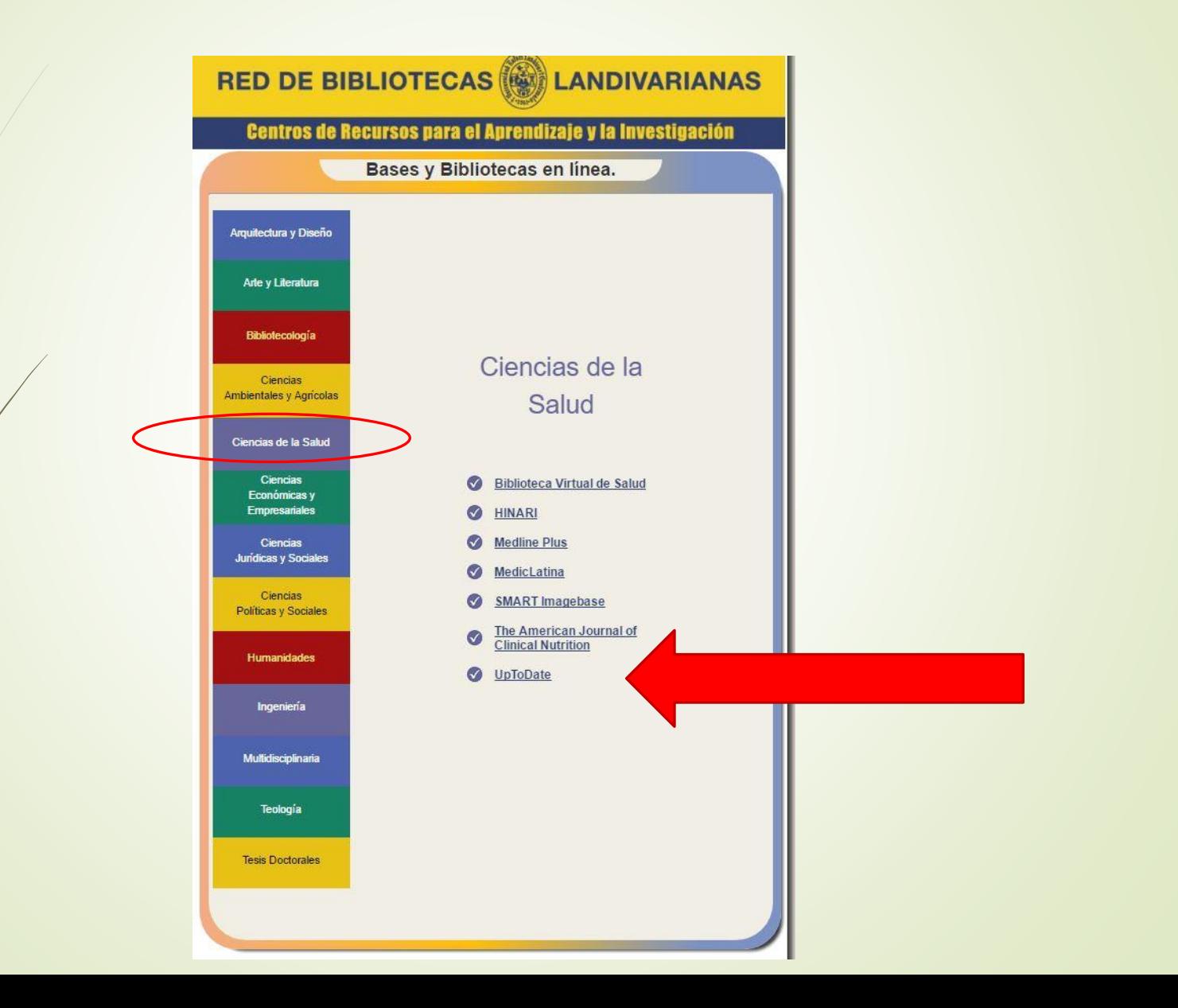

# Clic en, "UpToDate"

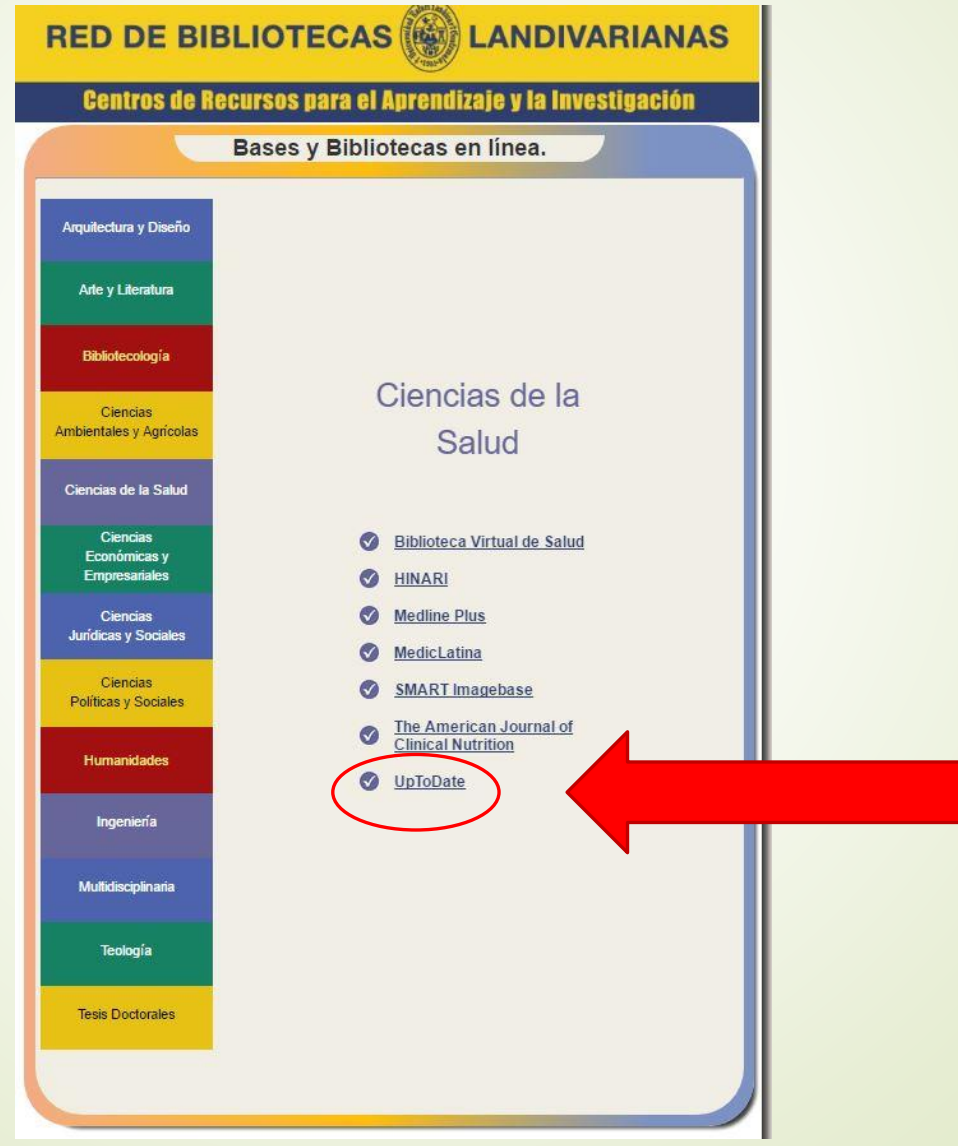

### Clic en Acceso

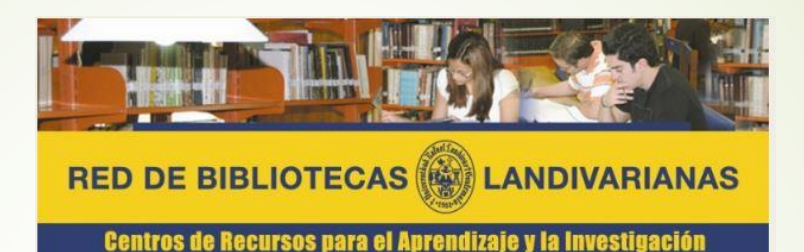

Disponible únicamente en computadoras y dispositivos conectados a la red de la Universidad Rafael Landivar.

#### UpToDate®

UpToDate Es un recurso de información médica clínica que sigue los principios de la Upiquare es un recurso de informacion medica da poyo para la toma de decisiones<br>Sifícios más utilizada del mundo y más de 600,000 médicos en 149 países, confían en ella.<br>El uso generalizado de UpToDate i a tenido un profun cada día en su atención al paciente.

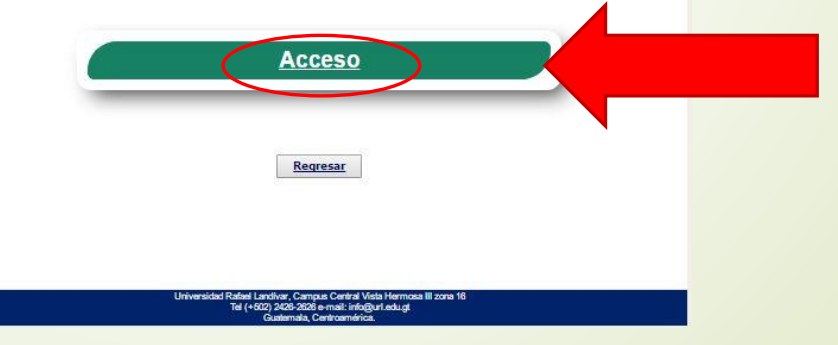

## Clic en Registrarse

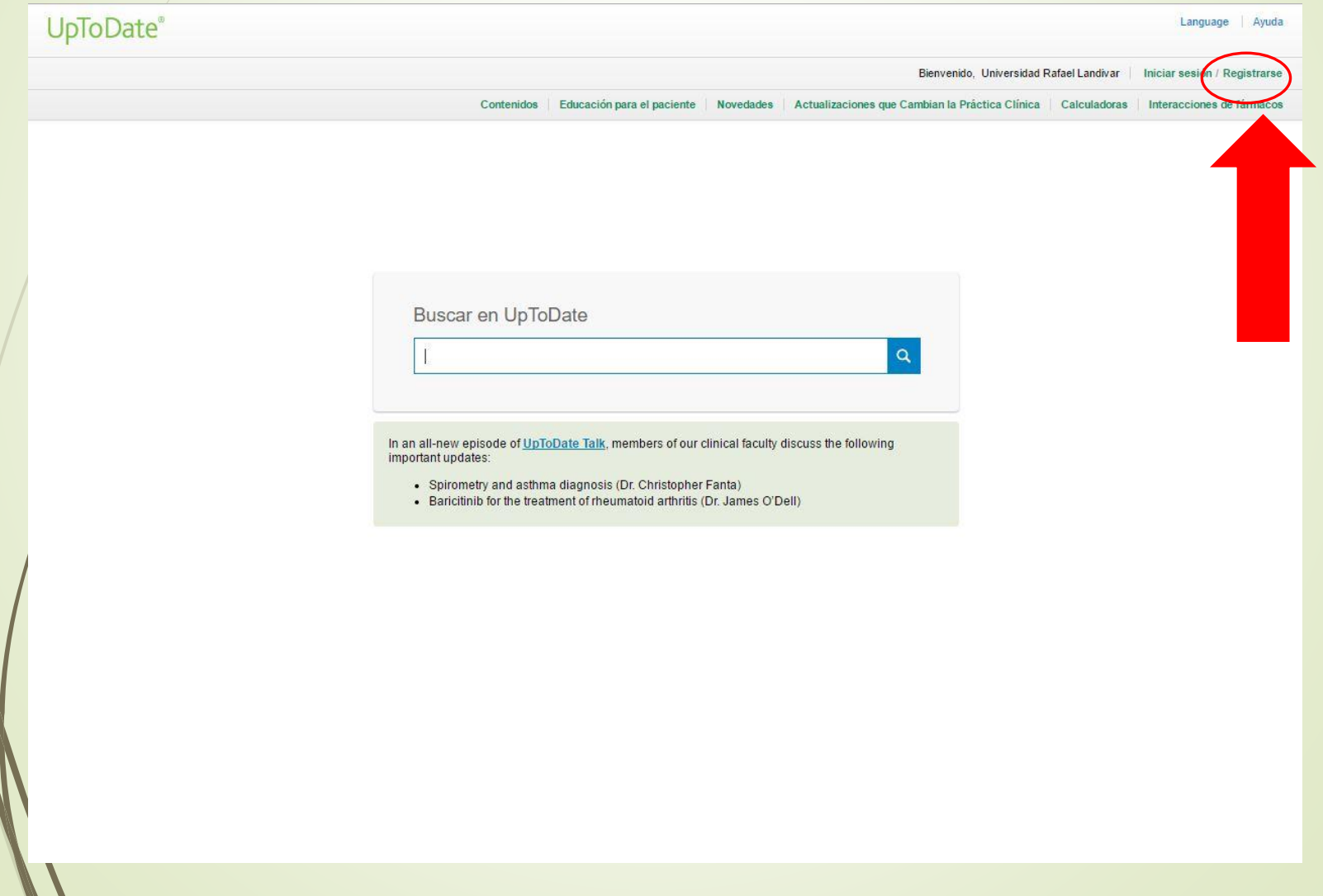

## Llenamos los campos solicitados

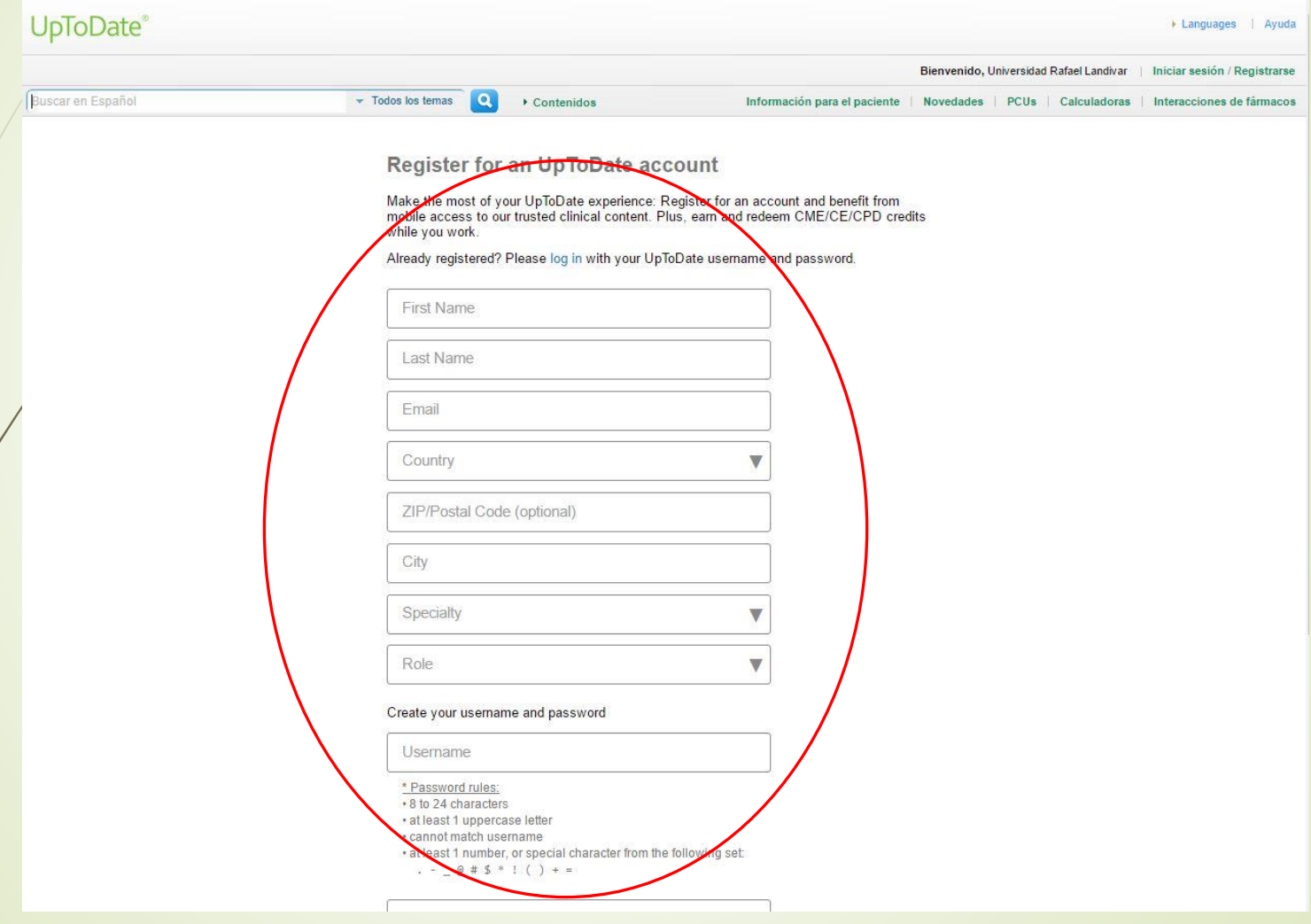

#### Al crear el password por favor tener en cuenta las reglas que se mencionan

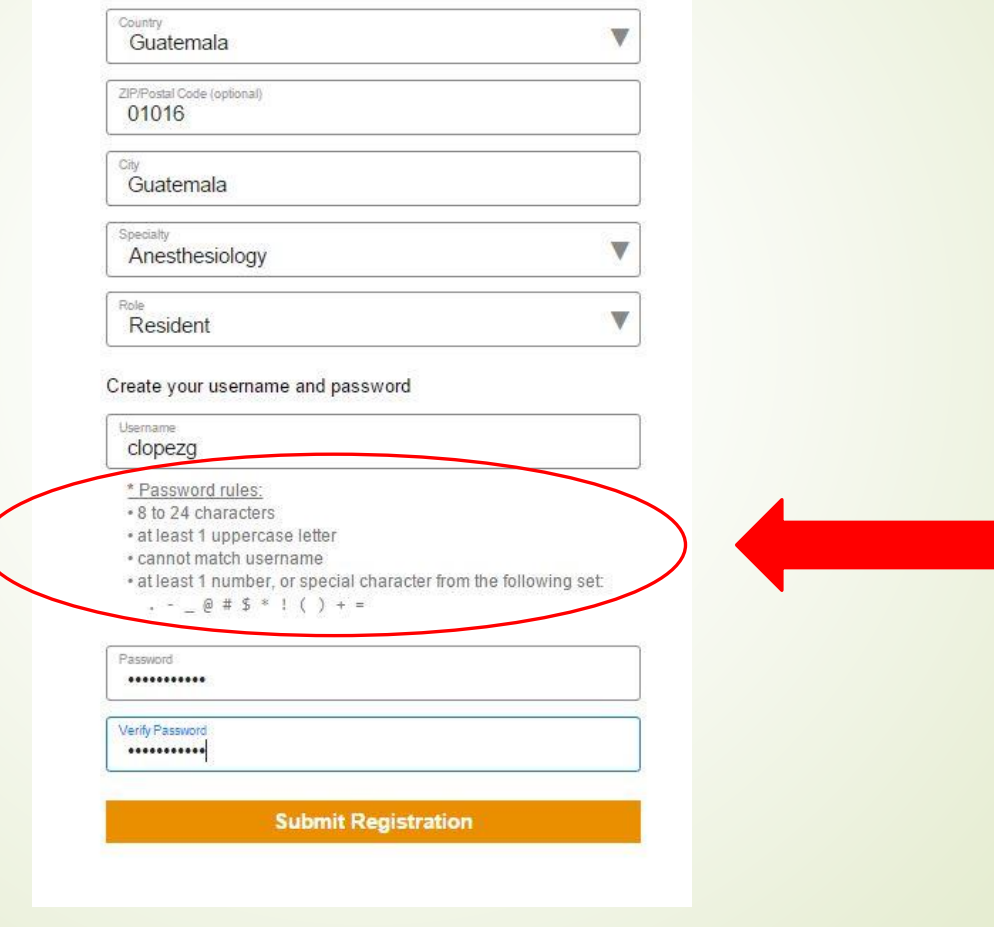

# Clic en Submit Registration para registrarnos

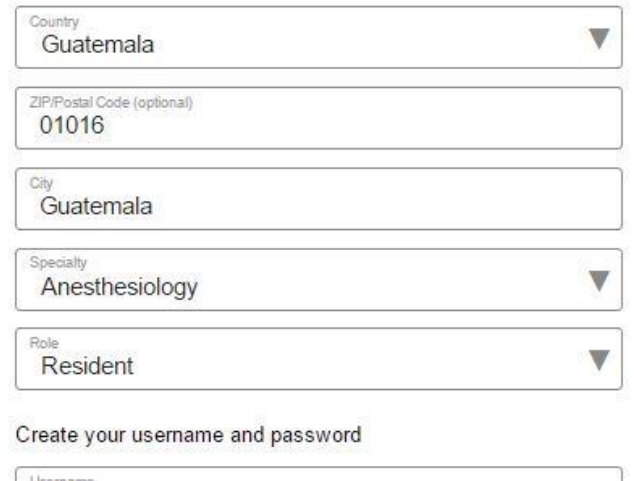

clopezg

\* Password rules:

\* 8 to 24 characters

\* at least 1 uppercase letter

\* cannot match username

• at least 1 number, or special character from the following set:

 $\cdot$  -  $\circ$  # \$ \* ! ( ) + =

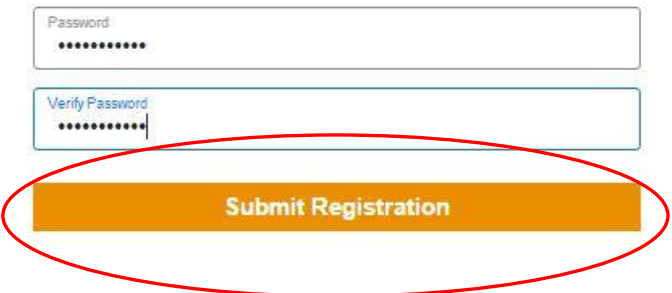

#### Al ingresar por primera vez el sistema le solicitara Aceptar la licencia (Accepted Licence)

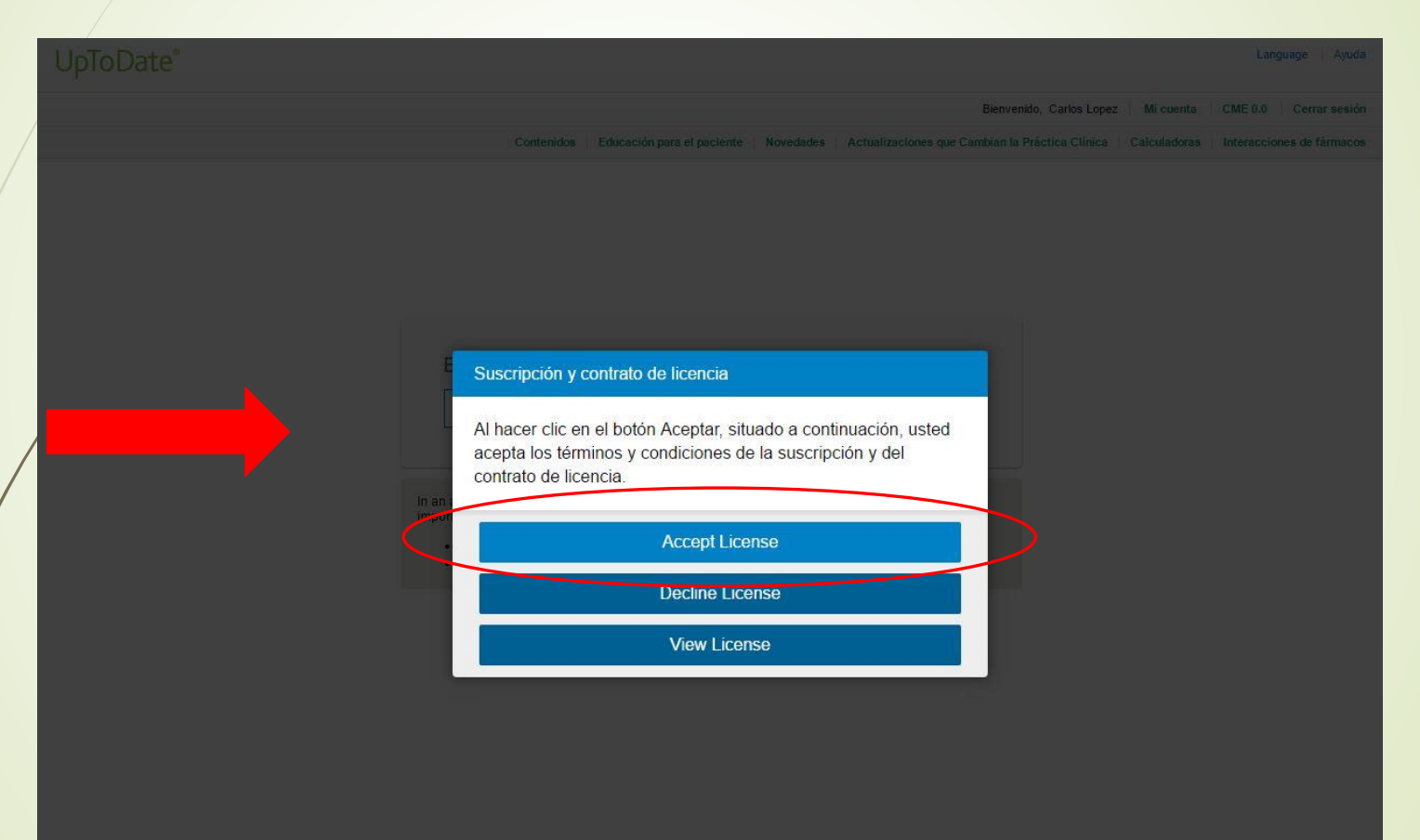

#### Verificamos que estemos validados como usuarios de UpToDate

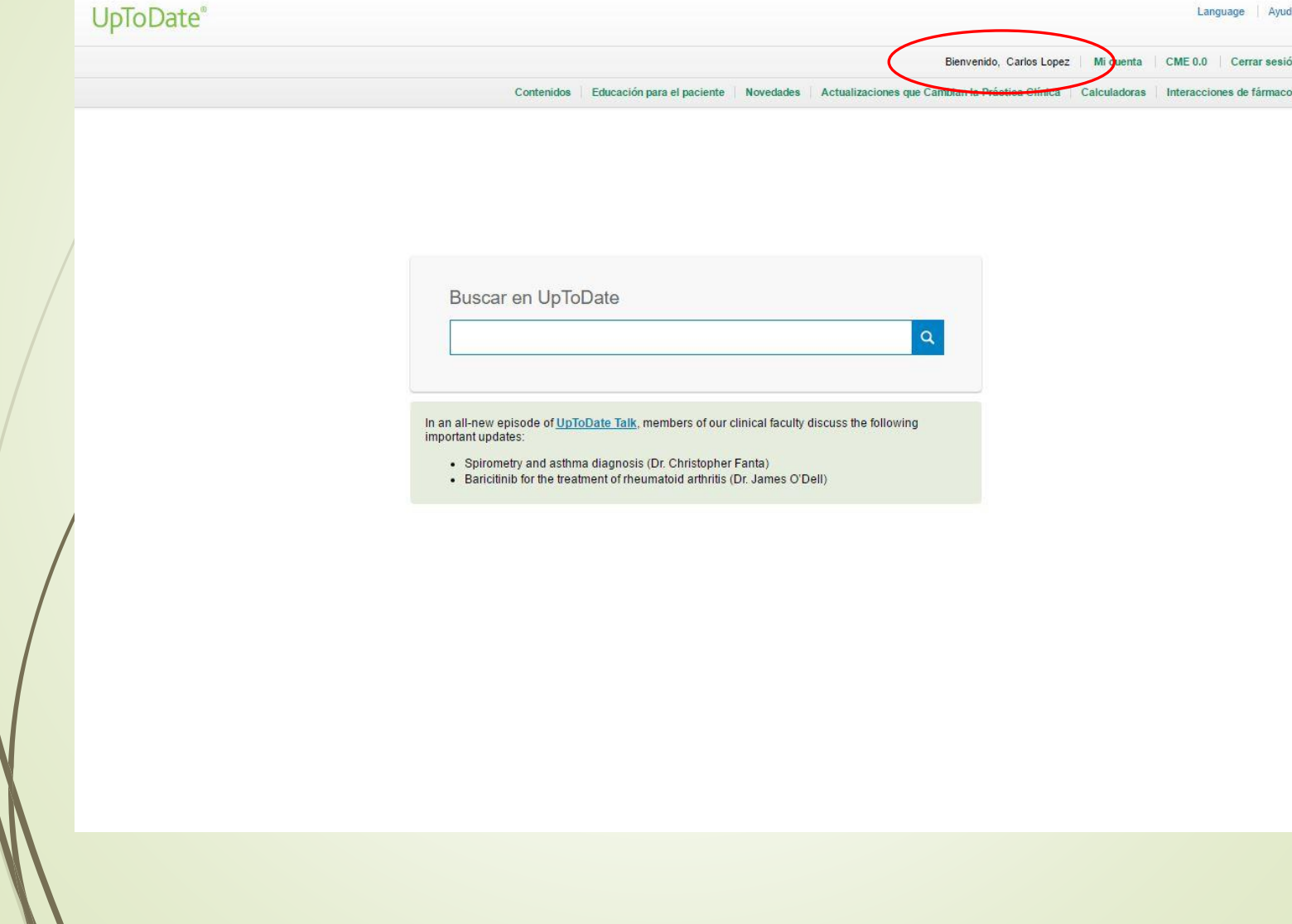

 $\ell$